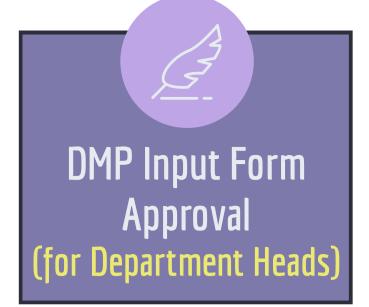

## 2. Awarded Projects

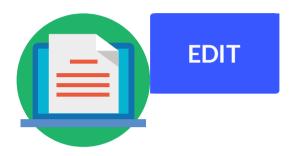

Login the approval form, click "EDIT" button on the project list.

### 4. Approval

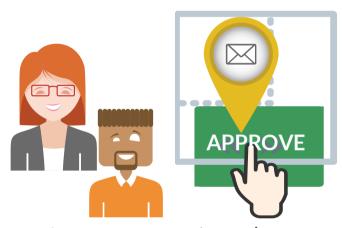

Approve or reject the form then an email will be sent to notify the Principal Investigator.

#### 1. Email Received

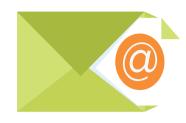

Email received notifying you that a Principal Investigator has submitted DMP Input Form for your approval.

## 3. Options

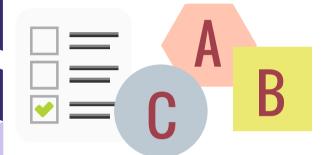

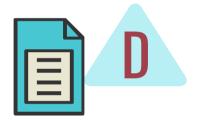

DMP file will only be available when option D was selected. There will be no DMP when Principal Investigator has selected option A, B, or C.

# What are the options?

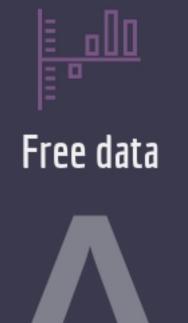

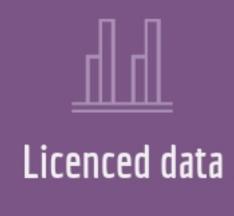

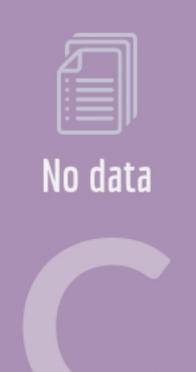

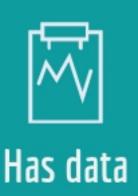

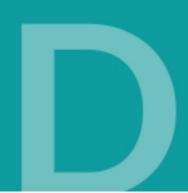